## How Do I Request a Regular Absence for an Employee?

## Navigation

- 1. Log into OneUSG Connect.
- 2. Click the **Navigator** icon in the upper right corner of the screen.
- 3. In the NavBar, select Navigator.
- Click Manager Self Service.
- 5. Click Time Management.
- 6. Click Report Time.
- 7. Click Absence Request.
- 8. Click the **Select** button of the employee for which you want to record the absence.
- 9. Enter or use the Calendar icon to indicate the absence Start Date.
- 10. In the **Absence Name** drop down, select the type of absence.
- 11. Enter or use the Calendar icon to indicate the absence End Date.
- 12. If the absence included a partial day of leave, select the **Partial Days** drop down and select the appropriate value.
  - a. In the **Duration** field, enter the number of hours of leave for the partial days.
- 13. Click the Calculate Duration button.
- 14. In the **Workflow** section, the **Request As** will be automatically set to **Employee**. The requestor will be the employee, and any comments entered will appear as the requestor comments.
- 15. In the **Requestor Comments** field, indicate the reason you are submitting this absence request on behalf of your employee.
- 16. Click Forecast Balance.
- 17. A value of "ELIGIBLE" or "INELIGIBLE" will display above the "Forecast Balance" button.

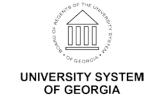

- a. If the value is "ELIGIBLE," the employee has enough paid entitlement to cover the absence.
- b. If the value is "INELIGIBLE," the employee does not have enough entitlement and a portion of the absence will go uncompensated. Ineligible absences can still be submitted for processing.
- 18. If desired, click the **View Forecast Details** link to view the absence hours requested, the balances from which the absence will be drawn, and the resulting leave balances after the absence has been taken.
- 19. Click Return to Absence Request after viewing the forecast details.
- 20. Click the **Submit** button.
- 21. Click Yes when asked if you want to submit the absence request.
- 22. Click **OK** on the confirmation page.
- 23. Review the read-only details for the absence request, indicating an approved status. No additional approval action needs to be taken on this absence request.

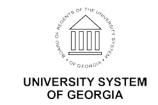